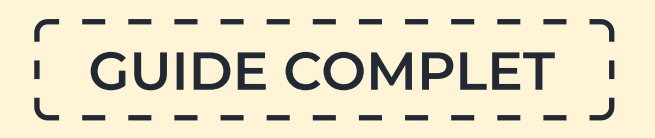

# Comment faire une table des matières sur Word

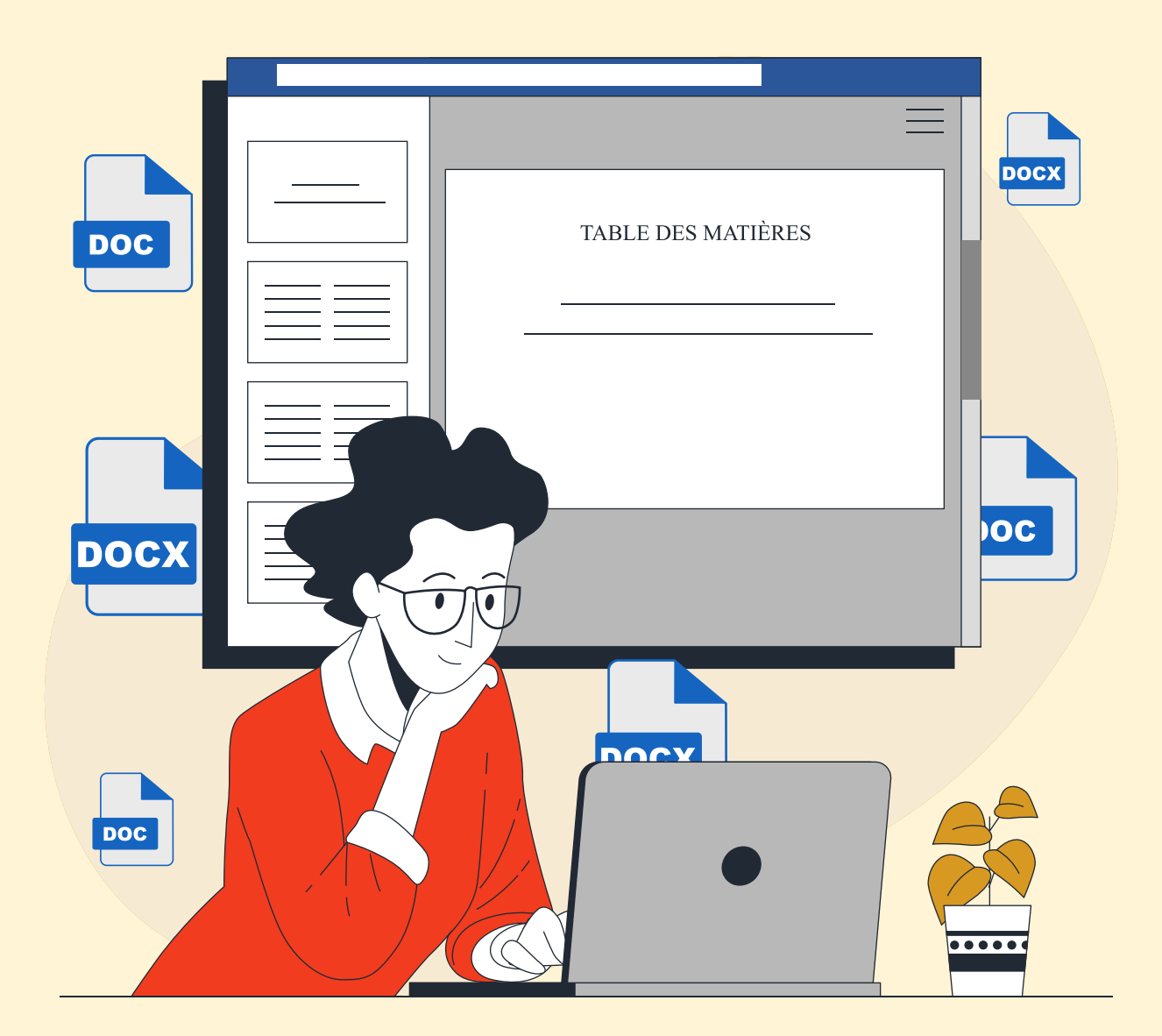

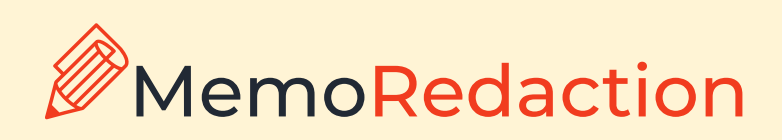

## **Table des matières sur Word**

*Ci-dessous, vous trouverez les étapes détaillées pour créer une table des matières sur Word. Vous n'avez qu'à sélectionner les sections et sous-sections pertinentes à l'aide de la souris pour la générer automatiquement.* 

**N.B :** *Ces instructions sont compatibles avec toutes les versions de Microsoft Word.* 

#### **Comment créer une table des matières sur Word : guide étape par étape**

1. Tout d'abord, il faut numéroter les pages du document. Pour ce faire, allez dans l'onglet « Insertion » en haut du programme, cliquez sur le bouton « Numéro de page » et choisissez l'option appropriée. Cliquez ensuite sur « Fermer la fenêtre d'en-tête ».

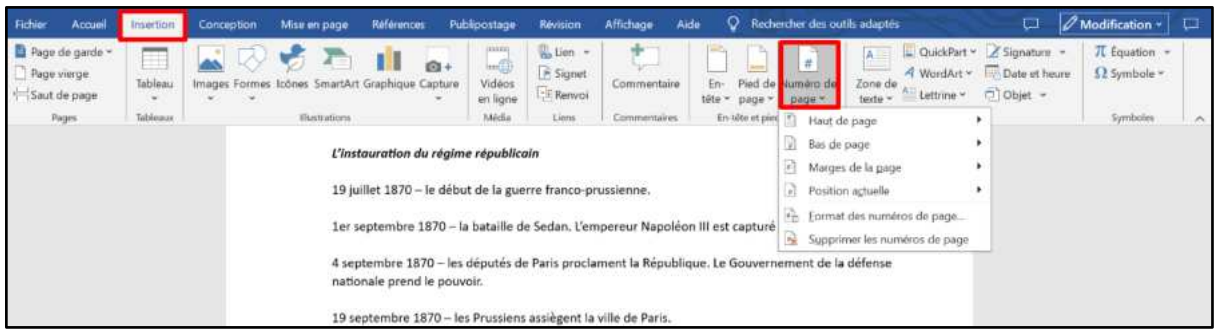

2. Il est maintenant nécessaire de marquer les sections du document. Pour ce faire, sélectionnez les titres et appliquez-leur le style souhaité.

Tout d'abord, sélectionnez le titre de la section principale dans le texte et choisissez « Titre 1 » dans la partie « Styles » (généralement le troisième élément en partant de la gauche).

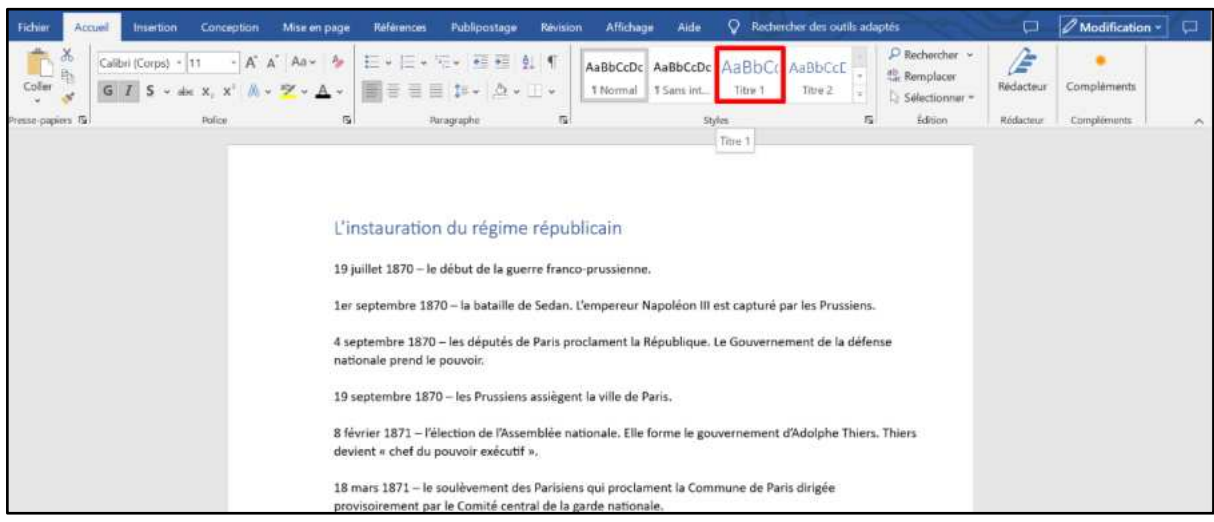

Ensuite, mettez en évidence chacune des sections supplémentaires (sous-sections) et sélectionnez « Titre 2 » dans les styles.

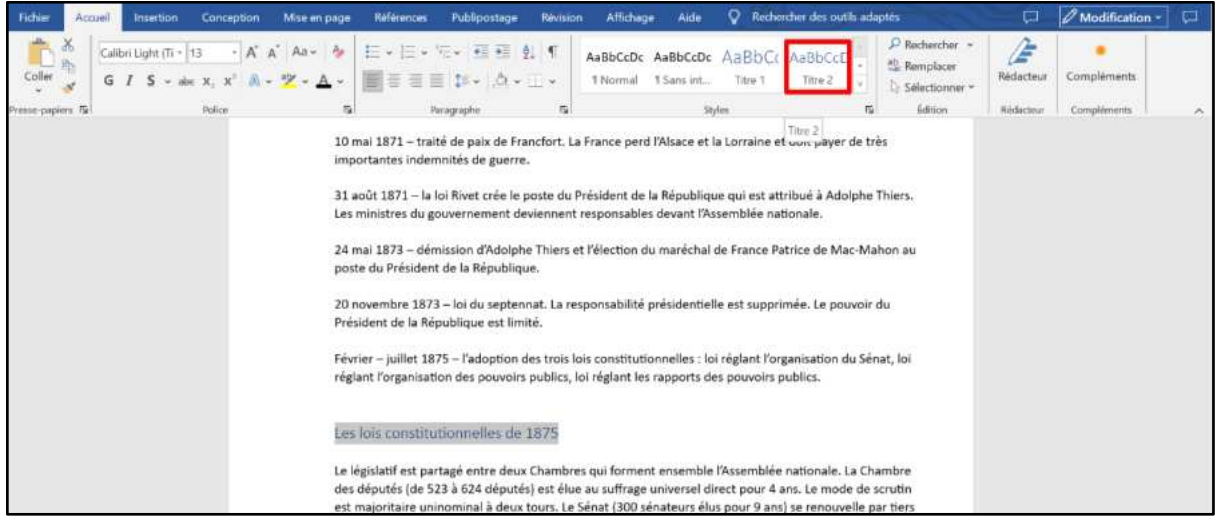

Faites de même avec les autres sections et sous-sections. S'il y a également des sous-sous-sections, sélectionnez le style « Titre 3 » et « Titre 4 » pour chacune d'entre elles, respectivement.

3. Placez le curseur à l'endroit du document où vous souhaitez insérer le contenu.

Par exemple, si vous souhaitez que ce soit au tout début du texte, avant la première section. Alors, cliquez devant sa première lettre avec le bouton gauche de la souris pour que la baguette commence à clignoter.

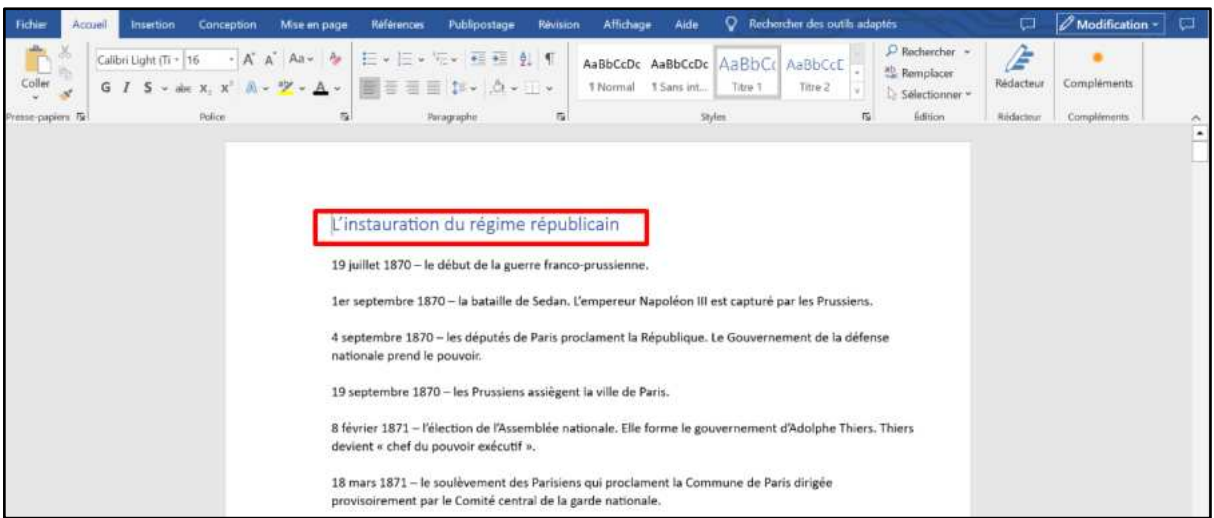

4. Allez dans l'onglet « Références » en haut du programme. Cliquez sur le bouton « Table des matières » et sélectionnez « Table automatique 1 » ou « Table automatique  $2 \times$ .

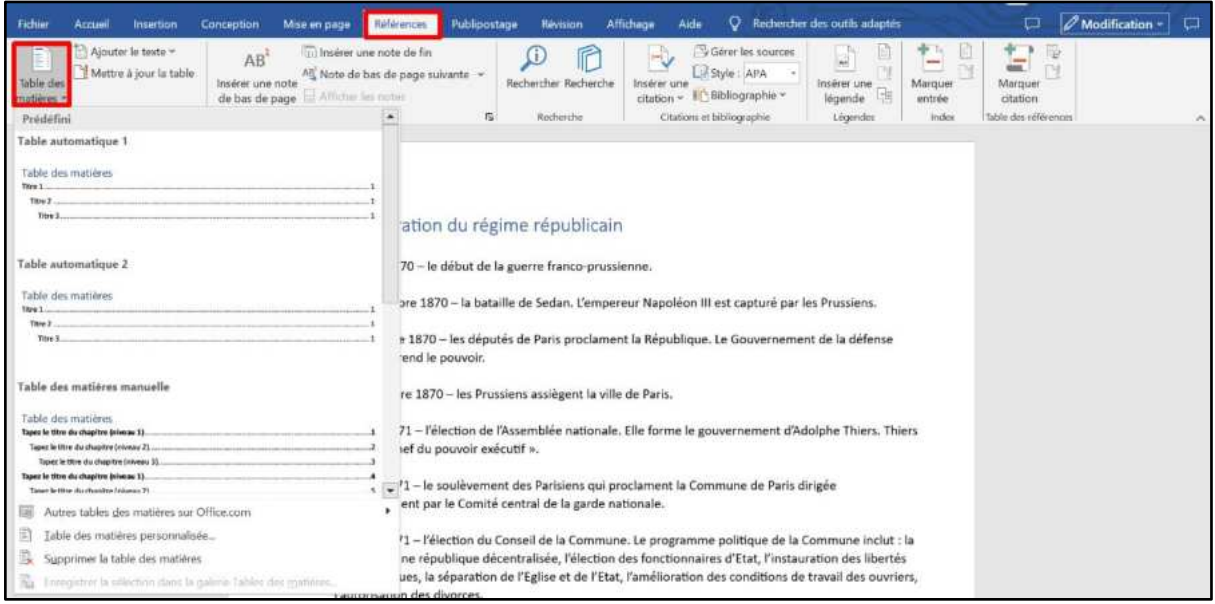

Le contenu a été ajouté là où le curseur clignotait.

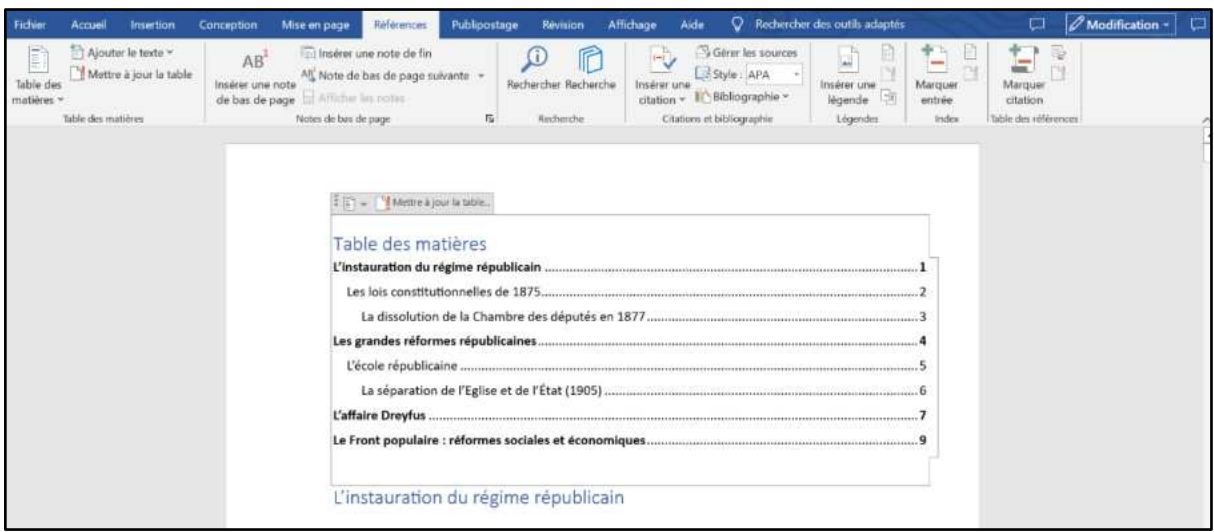

Les tableaux automatiques 1 et 2 se distinguent uniquement par leur titre, respectivement « Contenu » et « Table des matières ». En sélectionnant l'un ou l'autre de ces tableaux automatiques, une table des matières sera créée en utilisant les noms des en-têtes.

Word offre également la possibilité de créer la table des matières manuellement. Pour ce faire, placez le curseur à l'endroit où vous voulez que la table des matières soit, allez dans l'onglet « Références », cliquez sur le bouton « Table des matières » et sélectionnez « Table des matières manuelle ».

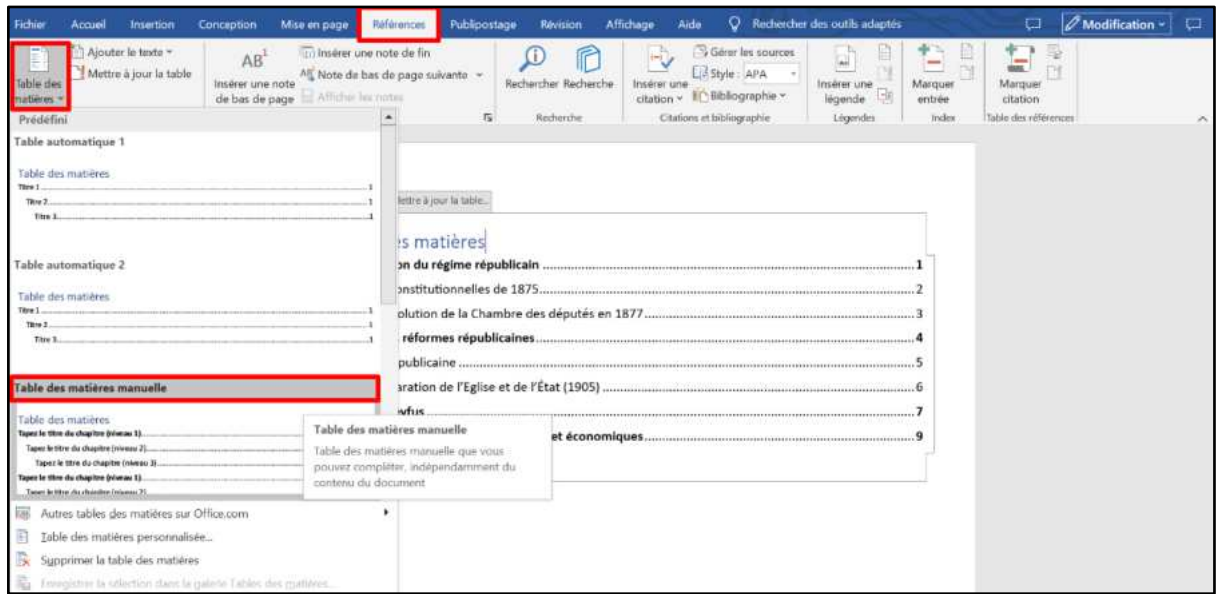

Après cela, le contenu apparaîtra sur la page, que vous pourrez modifier manuellement. Il est à noter que pour le mode de création manuelle de contenu, la substitution automatique des numéros de page ne fonctionne pas.

**N.B :** Si vous souhaitez placer le contenu sur une page séparée (par exemple, sur la page de couverture), placez le curseur devant la section, allez dans l'onglet « Insertion » et cliquez sur le bouton « Saut de page ».

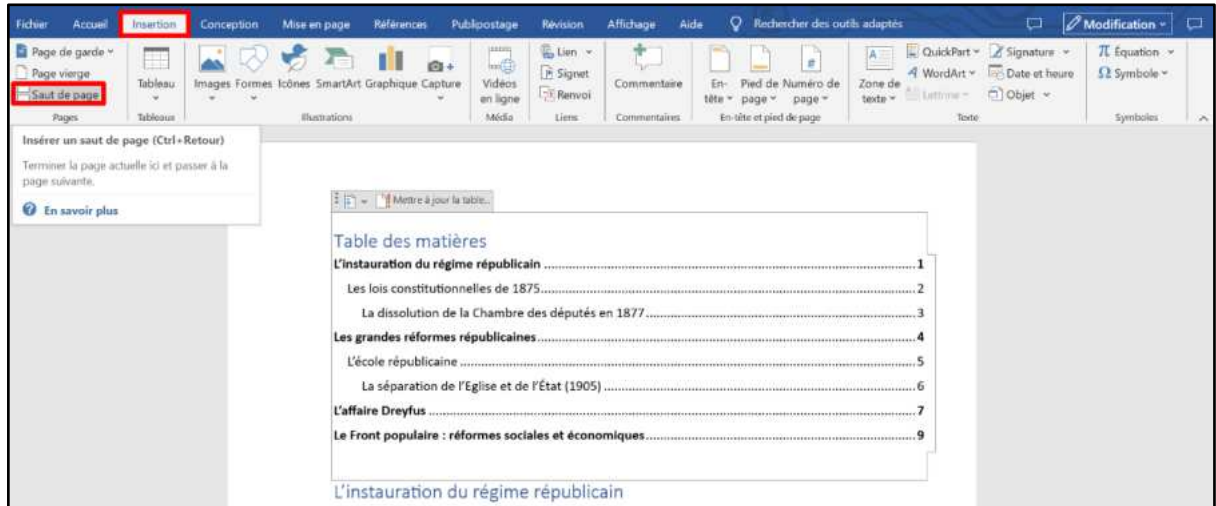

#### **Modification de la mise en page**

La mise en page elle-même (police, taille, couleur, etc.) peut être modifiée manuellement. Mais les changements structurels (imbrication, séparateur et autres paramètres) doivent être modifiés via l'onglet « Références » en haut de Word : Références → Table des matières → Table des matières personnalisée.

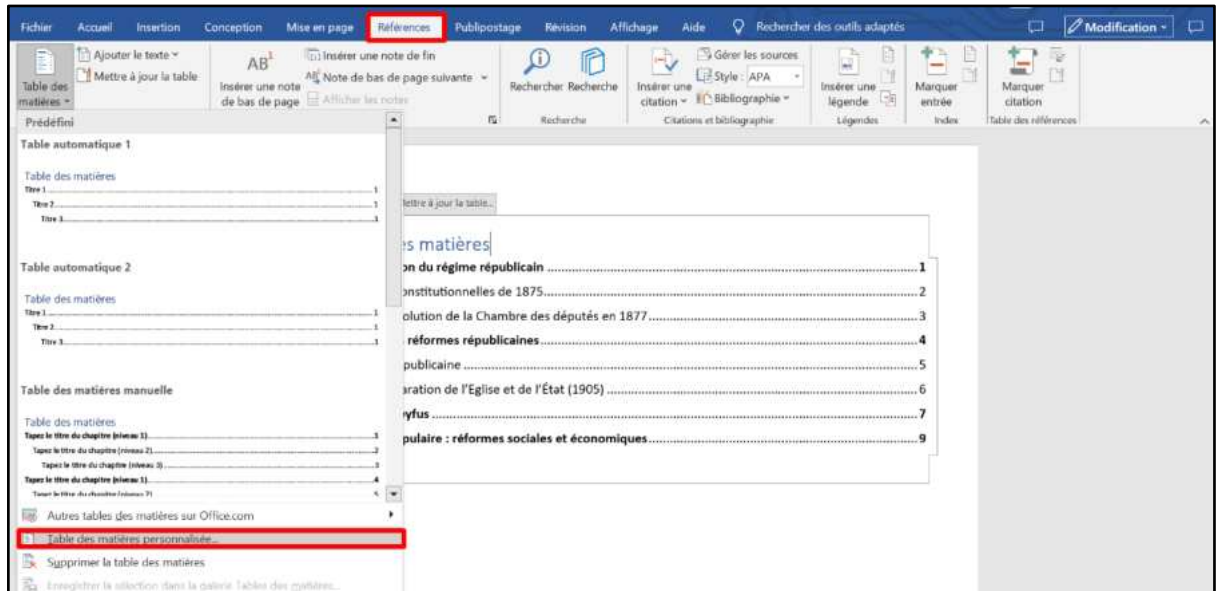

Par exemple, au lieu de points, vous pouvez choisir d'utiliser une ligne pointillée, un trait de soulignement plein ou de supprimer complètement le séparateur.

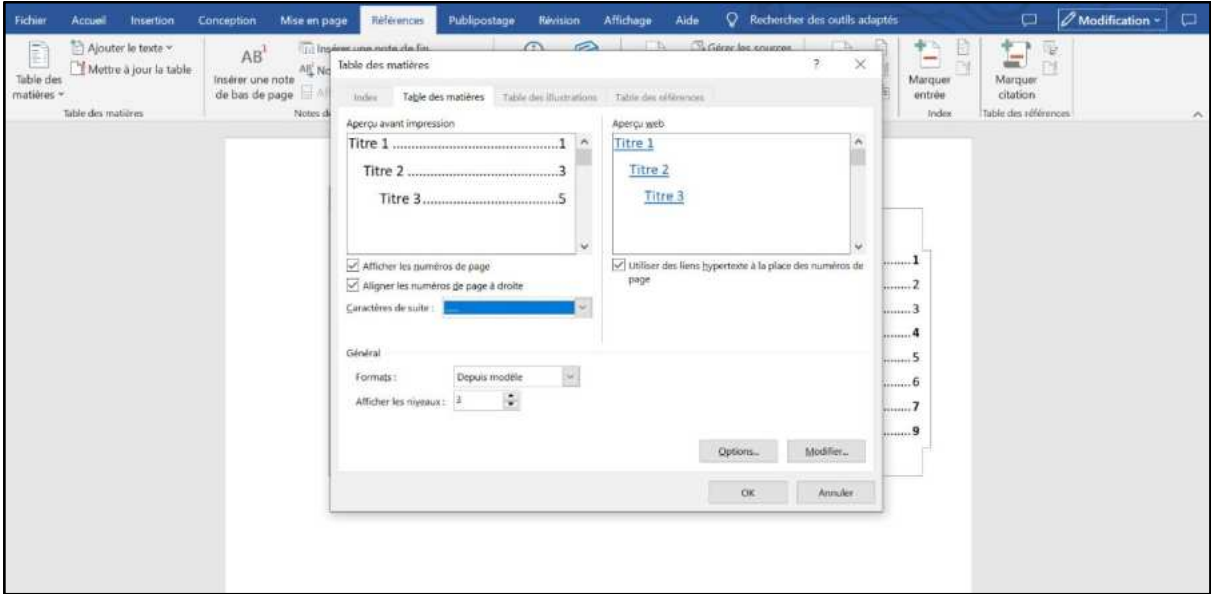

### **Comment mettre à jour ?**

Lorsque vous travaillez sur un document, on est souvent amené à le modifier : ajouter ou supprimer des informations, changer les titres. Que faire du contenu dans ce cas ?

C'est simple : vous devez le mettre à jour. Cela se fait automatiquement : il suffit de cliquer sur le bouton « Mettre à jour le tableau » dans l'onglet « Références ».

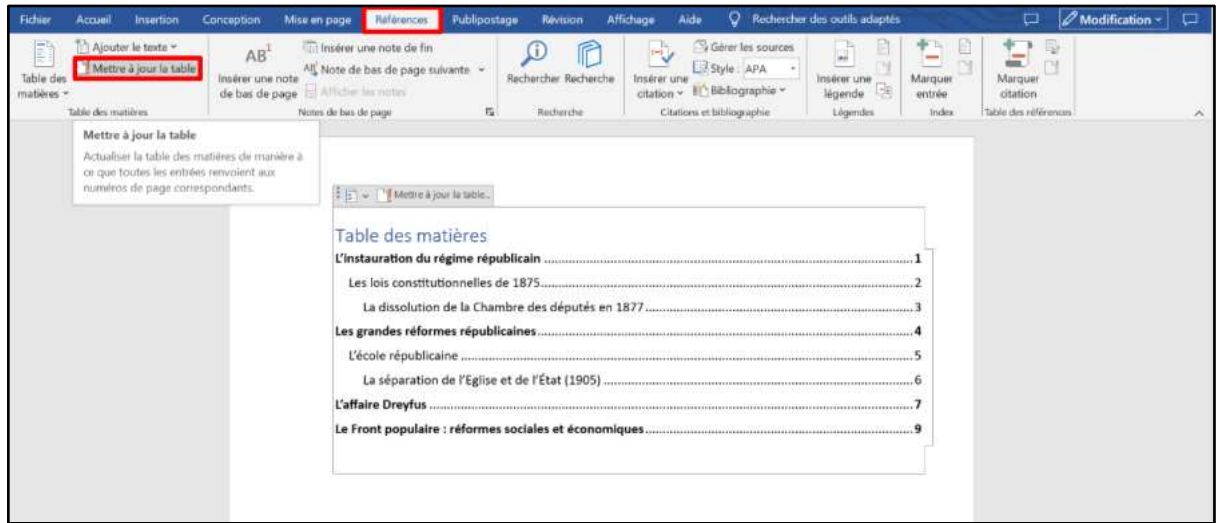

Après cela, tout ce que vous avez modifié dans le texte sera reflété dans le contenu : les titres des paragraphes seront corrigés, les références et les numéros de page seront mis à jour.

#### **Comment supprimer ?**

Vous ne devez pas supprimer la table des matières en tant que texte brut, mais par le biais de la barre d'outils :

Références → Table des matières → Supprimer la table des matières

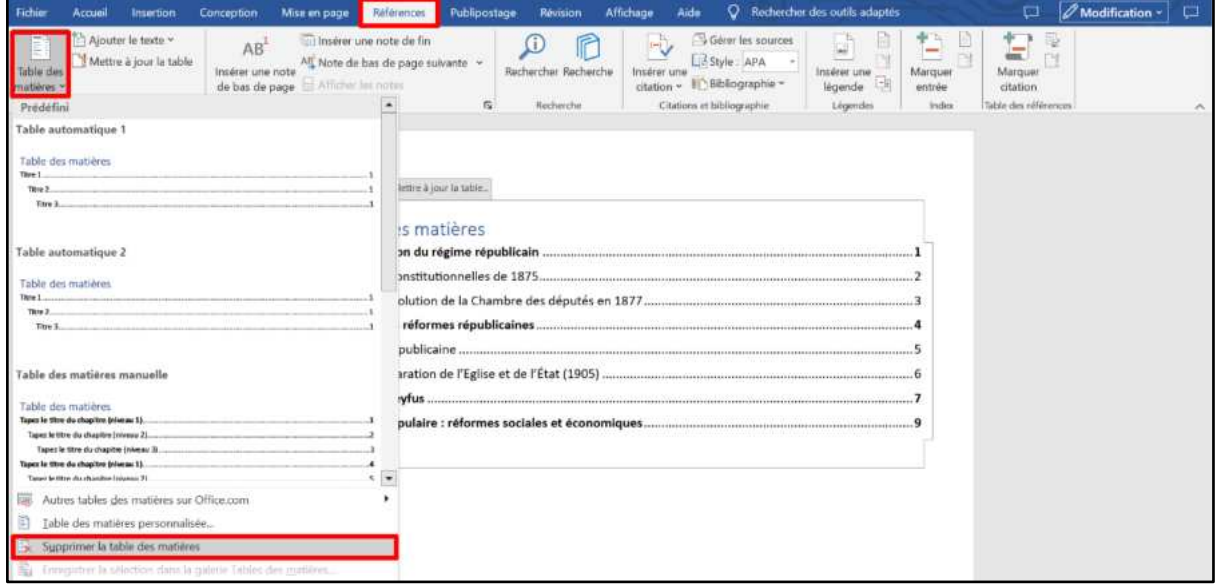

Notez que vous ne devez pas attendre que votre document soit complètement terminé pour insérer une table des matières. Au contraire, si vous créez un long document, vous pouvez y ajouter immédiatement une table des matières afin de pouvoir vous déplacer dans le document au fur et à mesure que vous y travaillez.